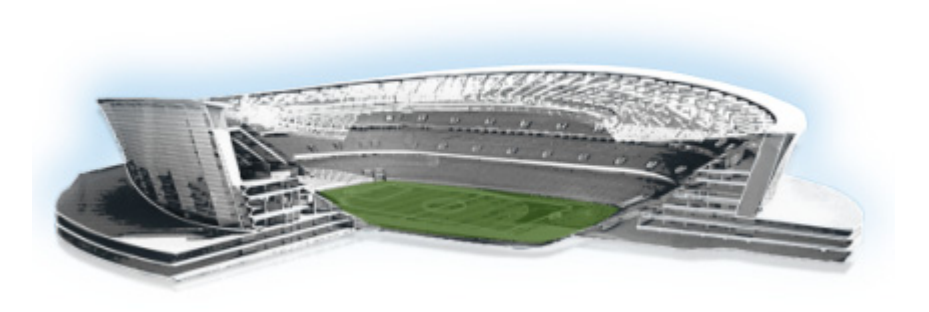

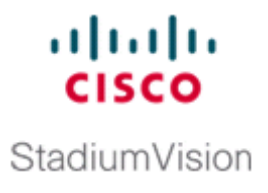

# <span id="page-0-1"></span>**Configuring the Cisco StadiumVision Director Server System Settings**

**First Published: March 19, 2013 Revised: June 10, 2013**

This document is intended for Cisco StadiumVision Director administrators and describes how to configure the initial setup of the Cisco StadiumVision Director server.

# **Contents**

 $\mathbf I$ 

- [Prerequisites for Configuring Cisco StadiumVision Director Server System Settings, page 3](#page-0-0)
- [How to Configure Cisco StadiumVision Director Server System Settings, page 4](#page-1-0)
- **•** [What To Do Next, page 9](#page-6-0)

# <span id="page-0-0"></span>**Prerequisites for Configuring Cisco StadiumVision Director Server System Settings**

Before you configure Cisco StadiumVision Director servers, be sure that the following requirements are met:

- **•** The Cisco StadiumVision Director server hardware and software is installed. For more information, see the *[Cisco StadiumVision Director Software Installation and Upgrade Guide, Release 3.1](http://www.cisco.com/en/US/docs/Sports_Entertainment/StadiumVision/Director/software/install/guide/3_1/SV_Director_sw_install_upgrade.html)*.
- **•** The Cisco StadiumVision Director Server is installed and you know the IP address.
- You have a supported browser version for Cisco StadiumVision Director. For more information about the latest supported browsers, see the *[Cisco StadiumVision Release Notes for Release 3.1](http://www.cisco.com/en/US/docs/Sports_Entertainment/StadiumVision/Director/release/notes/3_1/SV_Director_Relnotes_3_1.html)*.
- **•** You have the network information required to configure the Ethernet connection on the Cisco StadiumVision Director Remote server, such as:
	- **–** IP address (IPv4 only) and network mask

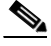

**Note** The Cisco StadiumVision Director Remote server should be configured with a static IP address or a non-expiring DHCP lease.

- **–** Default gateway address
- **–** DNS server address
- **–** Hostname
- **•** You have either physical console access or an SSH client such as PuTTY to log into the Cisco StadiumVision Director server.
- **•** You know the installer account credentials on the Cisco StadiumVision Director server.
- **•** You understand how to use the Text Utility Interface (TUI). For more information, see the "Cisco StadiumVision Director Server Text Utility Interface" module. For simplicity in these tasks, the instruction to "select" a particular menu item implies that you type the character that corresponds to the menu option and press **Enter**.

## <span id="page-1-0"></span>**How to Configure Cisco StadiumVision Director Server System Settings**

This section includes the following tasks:

- [Completing Initial Configuration of System Settings After a Full ISO Installation, page 4](#page-1-1) (required)
- [Configuring the Cisco StadiumVision Director Server Network Interface, page 5](#page-2-0) (required)
- **•** Editing the Hosts File, page 8 (required)
- **•** [Restarting the Network Service on the Server, page 8](#page-5-1)
- **•** [Generating the SSL Certificate, page 8](#page-5-0) (required)
- **•** [Configuring the Date and Time Options on the Server, page 9](#page-6-1) (required)

### <span id="page-1-1"></span>**Completing Initial Configuration of System Settings After a Full ISO Installation**

When you install a full ISO image on a Platform 3 server, you configure certain network settings in the Linux interface as part of the ISO installation such as the server IP address and DNS configuration.

As long as the network configuration is successfully completed as part of the installation, then the only remaining system configuration is to set the date and time options on the server and restart the Cisco StadiumVision Director software.

For detailed information about how to configure the date and time options, see the "Cisco StadiumVision Director Server Text Utility Interface" module on page 3.

Ι

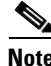

**Note** If for some reason you were unable to complete the Linux network configuration as part of the ISO installation, then you need to complete all of the tasks in this module.

### <span id="page-2-0"></span>**Configuring the Cisco StadiumVision Director Server Network Interface**

This task describes how to access the Linux menus from the TUI to configure the Cisco StadiumVision Director server network interface.

**To configure the Cisco StadiumVision Director server network interface, complete the following steps:**

- **Step 1** Log into the TUI as installer on the server using a directly-connected console or SSH client. The TUI Main Menu is displayed.
- **Step 2** From the Main Menu, go to **System Settings** > **Network Settings** > **Setup Network Information**.

**Tip** To navigate through the TUI menus you must type the character that corresponds to the menu area where you want to go (a, b, c, and so on) and press **Enter**.

To return to other menus, you must back out of the hierarchy of menus using one of the indicated keys to return you to prior menus.

**Step 3** At the Configure Network confirmation screen, press any key to continue to enter the Linux network configuration interface.

The Select Action Linux screen is displayed with the **Edit Devices** option selected.

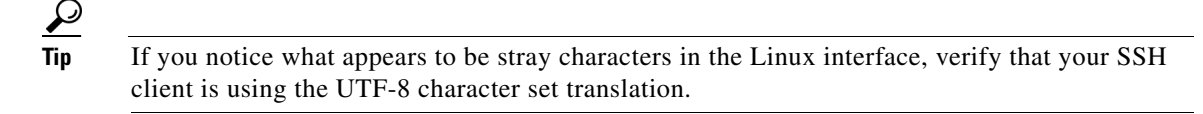

**Step 4** In the Select Action screen, select **Edit Devices** and press **Enter**.

*Figure 1 Select Action Screen*

**Step 5** In the Select a Device screen, select **eth0** and press **Enter**.

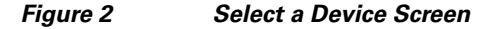

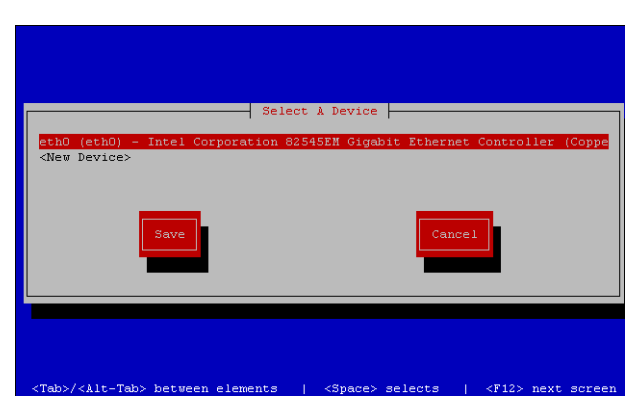

The Ethernet Configuration screen is displayed.

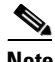

**Note** The Linux screen is mislabeled "Devernet Configuration."

**Step 6** In the Ethernet Configuration screen (Figure 3), do the following:

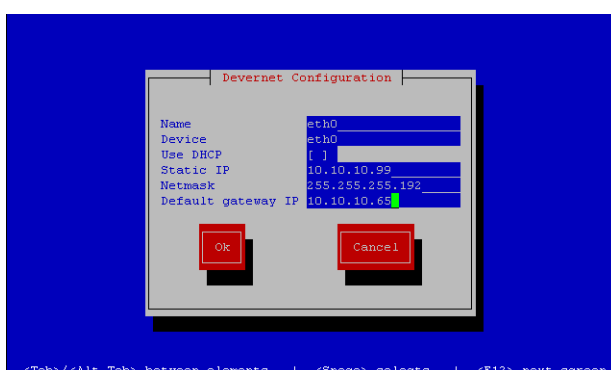

#### *Figure 3 Devernet Configuration Screen*

- **a.** Press the Tab key until the cursor is positioned on the Static IP address line.
- **b.** Press the backspace key to go to the beginning of the line and type in the IPv4 address of the Cisco StadiumVision Director Server.

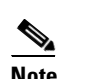

**Note** This should be a different IP address than what you configured for the CIMC interface.

ן

- **c.** Press the tab key to go to the Netmask line. Type the network mask for the IPv4 address.
- **d.** (Optional) In the Default gateway IP line, type the address of the default gateway of your network.
- **Step 7** When configuration of all options is complete, press the Tab key until the **Ok** button is selected and press **Enter**.

You return to the Select a Device screen.

**Step 8** Press the Tab key until the **Save** button is highlighted and press **Enter**.

You return to the Select Action screen.

**Step 9** Press the down arrow key to select the **Edit DNS configuration** option and press **Enter**.

The DNS configuration screen is displayed.

**Step 10** In the DNS configuration screen (Figure 4), select and configure the Hostname and one or more DNS Server IP addresses.

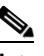

**Note** Do not use hostnames that contain periods "." within the name.

#### *Figure 4 DNS Configuration Screen*

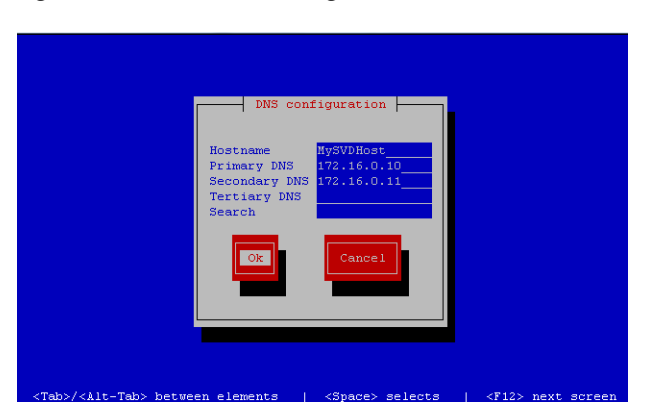

- **Step 11** Press the Tab key until the **Ok** button is selected and press **Enter**. You return to the Select Action screen.
- **Step 12** In the Select Action screen, press the Tab key until the **Save&Quit** button is selected and press **Enter**. You return to the TUI Configure Network menu.

### **Editing the Hosts File**

Before you begin, be sure that you know how to use the vi editor. For more information, see the "Cisco StadiumVision Director Server Text Utility Interface" module on page 3.

**To edit the hosts file, complete the following steps:**

**Step 1** From the TUI Network Settings menu, select the **Edit hosts file** option. **Step 2** At the confirmation prompt, press any key to open the /etc/hosts file for editing. **Step 3** Change the line with IP address "10.10.10.10" to a comment (insert a # character at the beginning of the line) as shown in the following example: **#**10.10.10.10 **Step 4** Change the line for the IPv6 localhost entry "::1" to a comment as shown in the following example: **#**::1 **Step 5** Add a line for the server IP address and hostname as shown in the following example, where *x.x.x.x* is the IPv4 address of the Cisco StadiumVision Director server, and *hostname* is the name to identify the server:

 $\mathsf I$ 

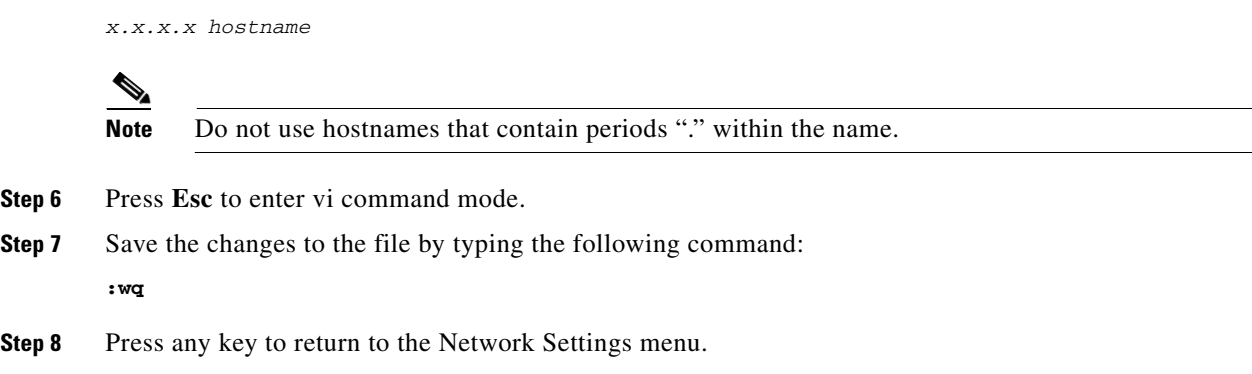

## <span id="page-5-1"></span>**Restarting the Network Service on the Server**

After you complete the network configuration on the Cisco StadiumVision Director server, restart the network service to apply the network configuration.

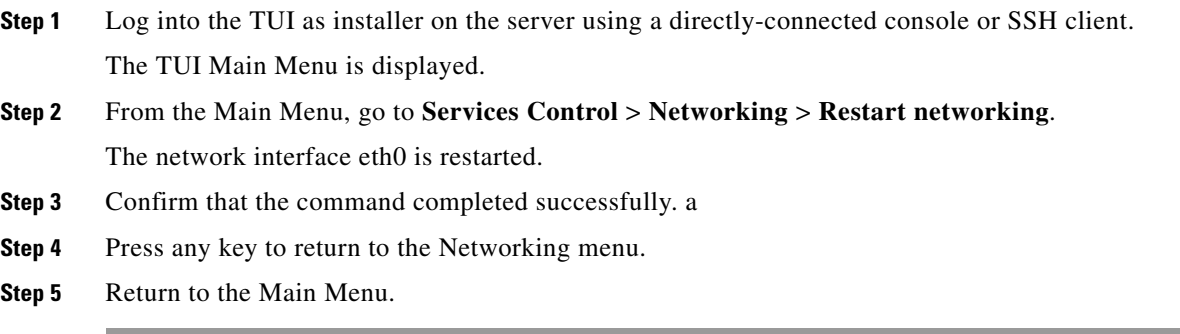

## <span id="page-5-0"></span>**Generating the SSL Certificate**

**To generate the SSL certificate, complete the following steps:**

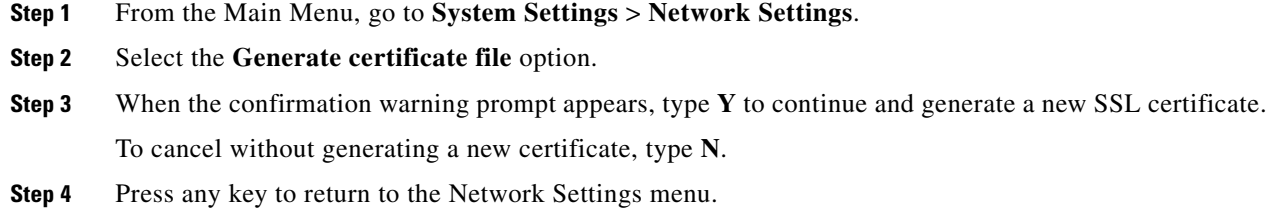

### <span id="page-6-1"></span>**Configuring the Date and Time Options on the Server**

When you install or upgrade the Cisco StadiumVision Director server, you need to configure the system date and time. This can be done in the TUI to either reference an NTP server (strongly recommended), or manually set the date and time. You also need to configure the time zone.

For detailed information about how to configure the date and time options, see the "Cisco StadiumVision Director Server Text Utility Interface" module on page 3.

## <span id="page-6-0"></span>**What To Do Next**

After you have configured the system settings for your Cisco StadiumVision Director servers, be sure to do the following:

- **•** Configure the backup environment between your primary and secondary servers. For more information, see the "Backing Up and Restoring Cisco StadiumVision Director Servers" module on page 3.
- **•** If you are configuring Cisco StadiumVision Director Remote servers:

The centralized Cisco StadiumVision Director server is configured by default to use a global account for communication with all Cisco StadiumVision Director Remote servers to support monitoring of venues from the Management Dashboard. Using the default configuration, you can specify a common password to be used by all Cisco StadiumVision Director Remote servers.

You can change the default configuration and specify a unique password for each remote server. To do this, you must modify the global credential on the Cisco StadiumVision Director server, and then configure a password in the Venues interface from the Control Panel on the Cisco StadiumVision Director server.

Whether you are using a common or unique password, the remote server must be configured to use the same password that is configured on the Cisco StadiumVision Director server for that venue.

For more information about configuring Cisco StadiumVision Director to support remote servers and multiple venue support, see the following modules:

- **–** ["Configuring Cisco StadiumVision Director Remote Servers" module on page 11](#page-0-1).
- **–** "Configuring Cisco StadiumVision Director for Multiple Venue Support" module on page 23.

**What To Do Next**

 $\mathsf I$